# **V O - V O INF O R MATIE INZIEN, TOEVOEGEN EN BEWERKEN**

Wil je informatie inzien of informatie van je school toevoegen of wijzigen?

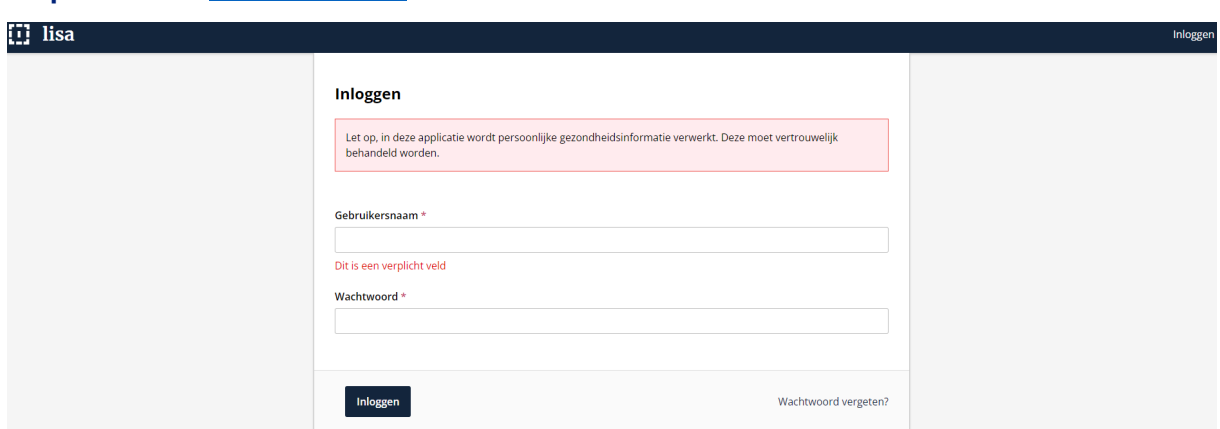

**Stap 1:** Ga naar lisa.swyadam.nl

**Stap 2:** Log in met je gebruikersnaam, wachtwoord en 2 factor authenticatie.

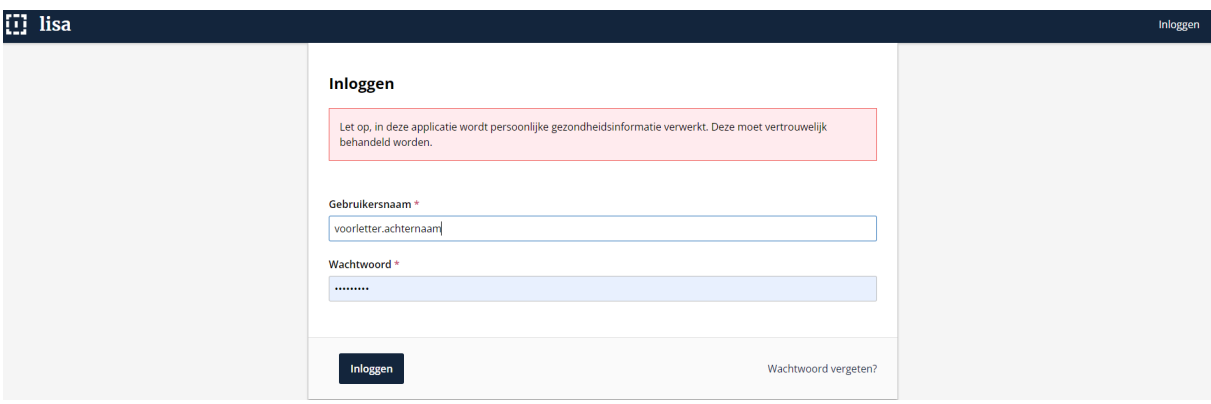

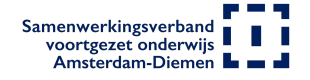

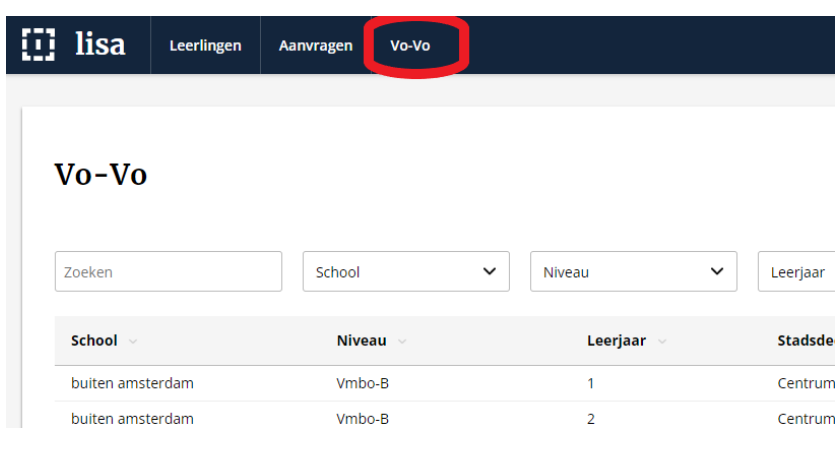

**Stap 3:** Kies bovenaan het scherm het tabblad Vo-Vo.

## Informatie inzien:

Je ziet hier alle beschikbare plekken op de voorgezet onderwijs scholen van het Samenwerkingsverband. De scholen houden deze informatie zelf bij. Het Samenwerkingsverband kan daarom niet garanderen dat de informatie actueel is.

#### Bovenaan zie je de velden:

Zoeken door aanvragen- dit is een vrij invoerveld waar je cijfers en tekst in kunt typen. Hiernaast zie je selectie velden met een dropdown menu. Het menu wordt zichtbaar door op het pijltje rechts van de naam te klikken. Je kunt er meerdere gelijktijdig gebruiken als je wilt.

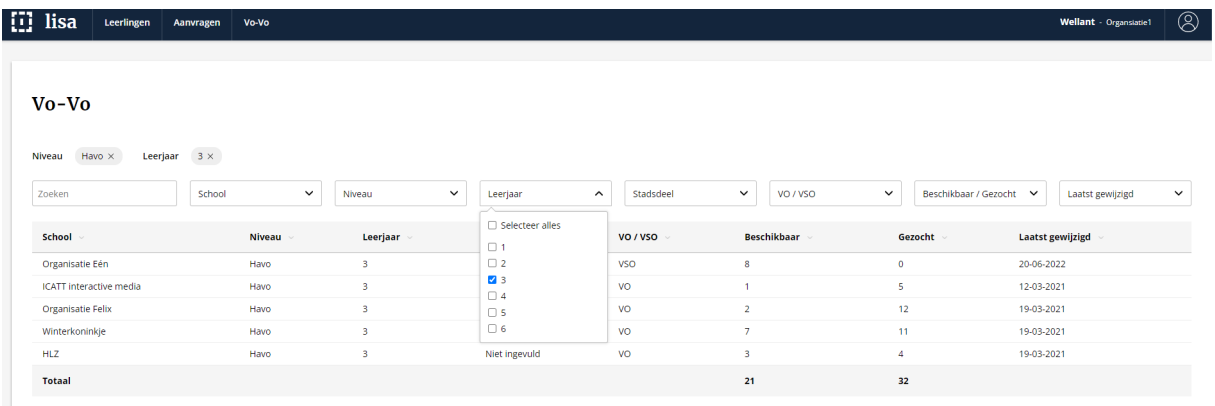

Heb je gevonden wat je zoekt? Je krijgt door op de naam van de school klikken de gegevens van de contactpersoon/ personen van de school. Deze kun benaderen voor plaatsing van de leerling.

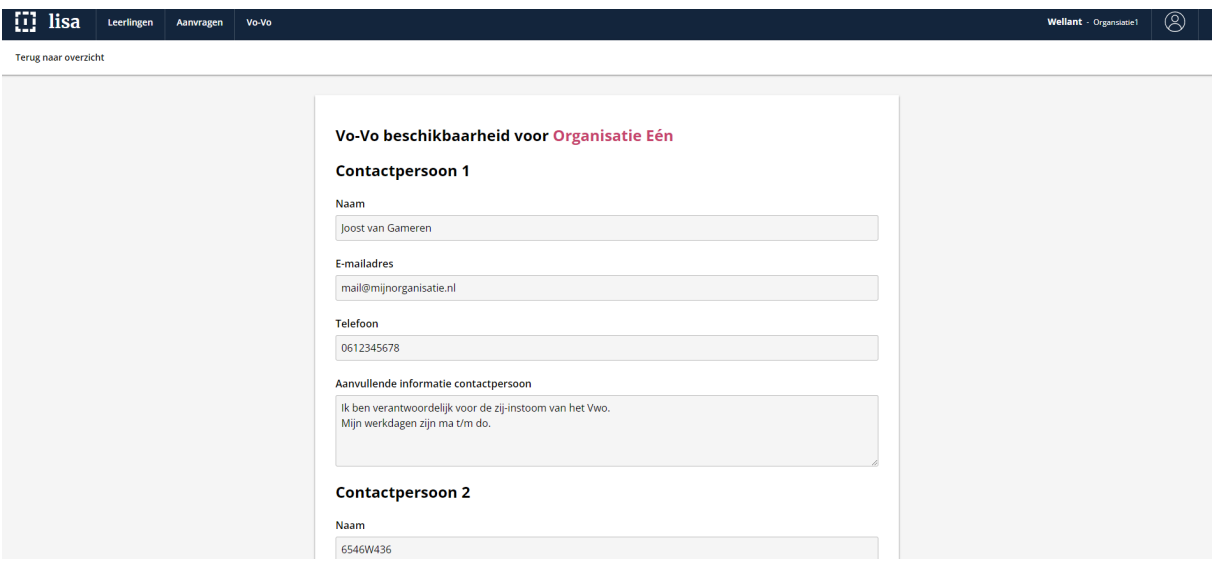

## Informatie van mijn school bewerken:

Als je informatie van je school mag bewerken zie je aan de rechter bovenkant van het scherm de knop Informatie eigen school aanpassen.

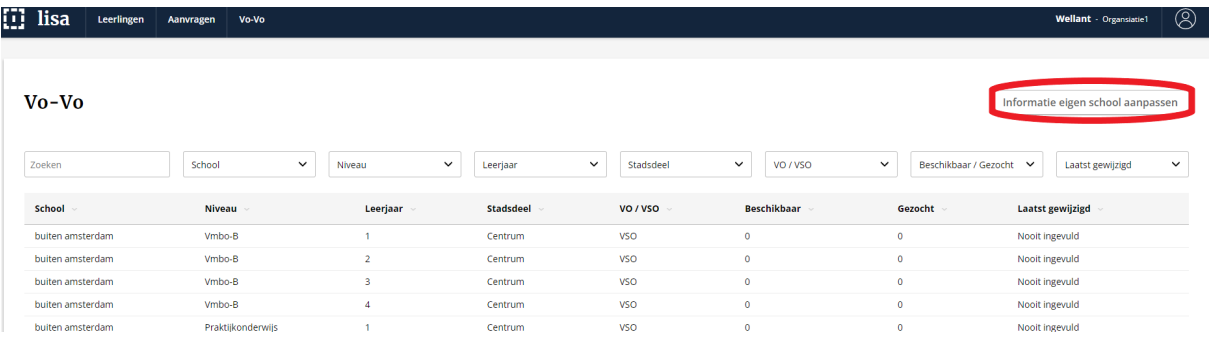

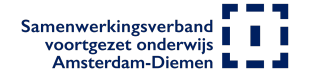

In het volgende scherm kun je bovenaan de informatie van de contactpersonen van jouw school bewerken.

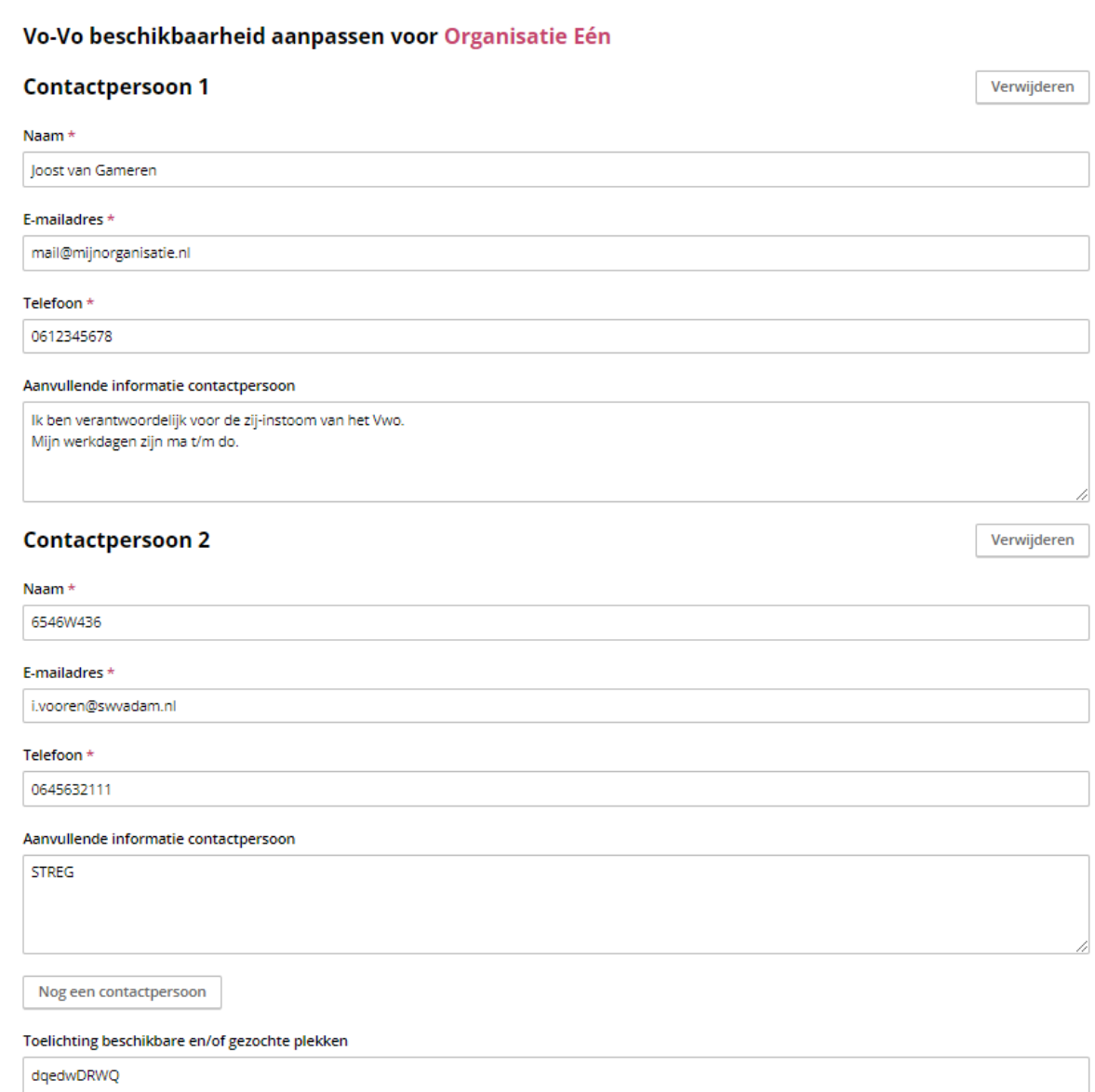

Onderaan het scherm kun je invullen wat jouw school beschikbaar heeft en wat je zoekt. Nadat je dit hebt ingevuld sla je het formulier op.

### **Vmbo-TL**

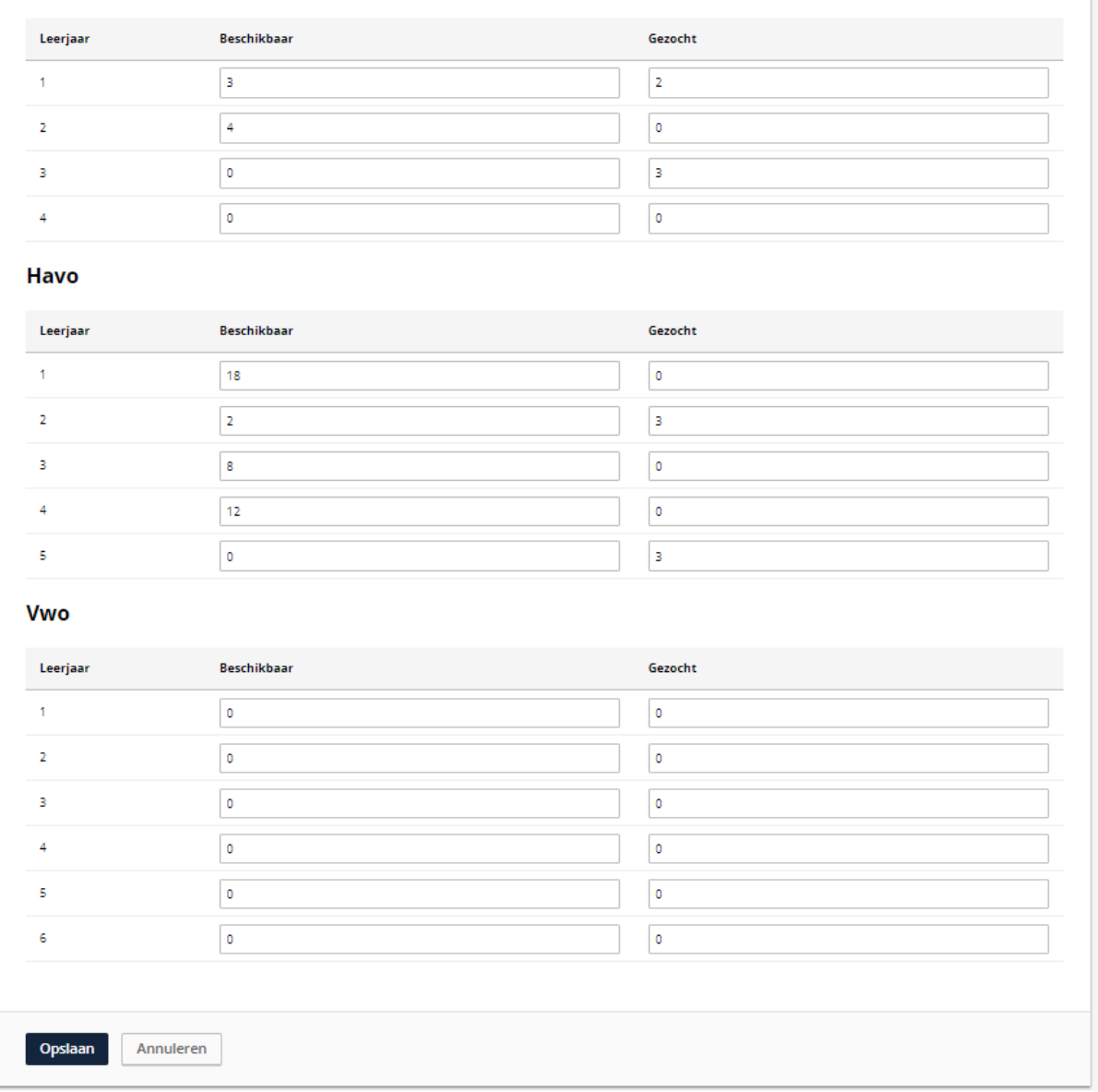

De informatie van jouw school is nu bijgewerkt.

Mocht het toch niet lukken bel dan met de helpdesk 020-8119921 of mail naar

lisa@swvadam.nl